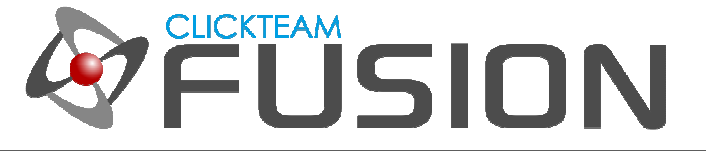

# A GUIDE TO BASIC **OBJECT SCOPING IN CLICKTEAM FUSION 2.5**

# はじめに

Clickteam Fusion 2.5 でゲームやアプリを作成していると、ある 1 つのオブジェクトについて、そのインスタ ンスが数多く存在するような場合があるでしょう。 そしてそれらを区別する必要があり、イベントエディタで、 あるアクションをどのオブジェクトに対して適用するか、を決定したいというような場合。 本文書はそのような 場合に役⽴つ、オブジェクトの絞り込みについて説明する基本的なガイドです。

Clickteam Fusion 2.5 ガイドへようこそ︕ 本ガイドに記載されている情報の一部は、 Multimedia Fusion 2 でも利用できます。PDF 形式のチュートリアルやガイドはご自由に印刷してお読みください。お好きな時間にご 自身のペースで読み、学習していただけます。

Clickteam Fusion 2.5 では、ある結果を得るための方法は 1 つに限定されません。本ガイドでは、それらのう ち、最も一般的かつ簡単で効果的と思われる方法をご紹介しますが、方法はそれだけだけではない、ということ を頭の⽚隅に留めておいてください。

本ガイドは、ゲームであれ、アプリケーションであれ、 Clickteam Fusion 2.5 を使って開発を⾏おうとお考え の方に、知りたいことを丁寧に説明することを目指して作成いたしました。

本ガイドについてのご意⾒、ご感想をお待ちしております。学習者のレベルに合わせたガイドを個別に作成する のではなく、初心者から中級、上級者まですべてのレベルの方が同じガイドで同じ目標を達成できればと考えて おります。

インディゲームクリエイター Clickteam Fusion 2.5 のご購入に関する情報は、Clickteam 日本公式サイトでご 紹介しています : http://www.Clickteam.jp

Clickteam Fusion 2.5 のチュートリアルや、サンプル、ガイドは下記のウェブサイトでご紹介しています。

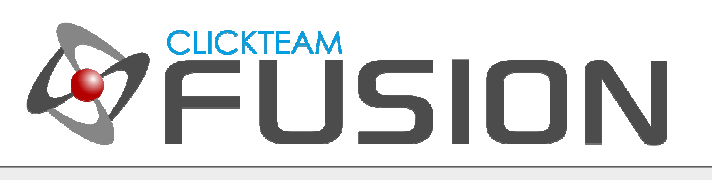

# 目次

- 1. はじめに
- 2. 動作領域の設定
- 3. イベントの作成
- 4. 練習

Clickteam Fusion 2.5 のチュートリアルや、サンプル、ガイドは下記のウェブサイトでご紹介しています。

ウェブサイト: http://www.Clickteam.jp / コミュニティ (英語): http://community.clickteam.com

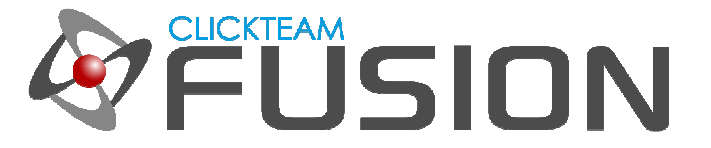

## **1.** はじめに

ゲームを作成していると、ある種類の敵キャラをレベル内のいたる所で登場させたい場合があるでしょう。 そし て、それらの敵キャラすべてについてではなく、それらのうちのたった 1 つに対してだけ、ある種の条件やアク ションを適用したい、という場合もあるかもしれません。

その場合、あなたが 「絞り込み」 をしなければ、ほとんどの場合、そのアクションはすべての敵キャラに対し て適用されてしまうでしょう。 例えば、フレーム内にアクティブという名のオブジェクトが存在し、それには 4 つのフレームが含まれ、それぞれに異なる⾊付けがされている、という場合を考えてみます:

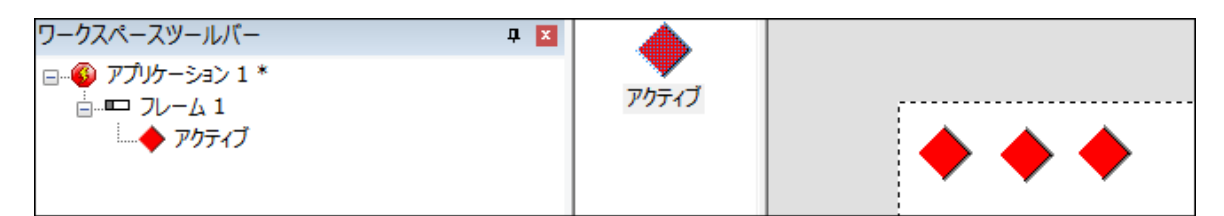

アニメーションフレームはこんな感じです:

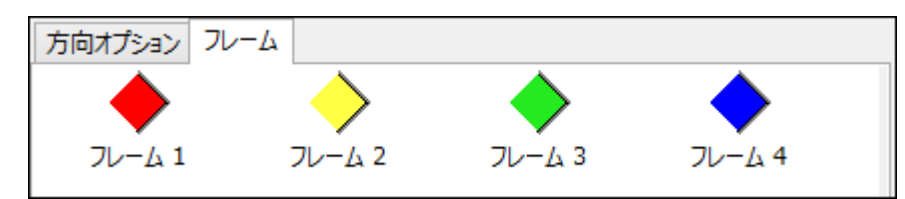

アニメーションの速度は 0 に設定します。 つまり、アニメーション表示はさせません。 ただ 4 つのフレーム を用意して、選べるようにするだけです。

動作領域にアクティブ オブジェクトが 3 つ存在しているとします。 ここに例えば、フレームが開始: アニメー ションフレームを 1 に変更 (フレーム番号は 0 から始まるので、1 = フレーム 2) というイベントを作成する と、結果的に下図のように、3 つのアクティブオブジェクトすべてでフレーム 2 (黄色) が表示されることにな ります。

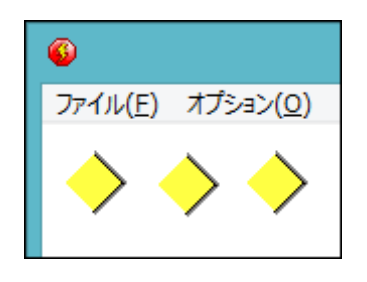

Clickteam Fusion 2.5 のチュートリアルや、サンプル、ガイドは下記のウェブサイトでご紹介しています。

ウェブサイト: http://www.Clickteam.jp / コミュニティ (英語): http://community.clickteam.com

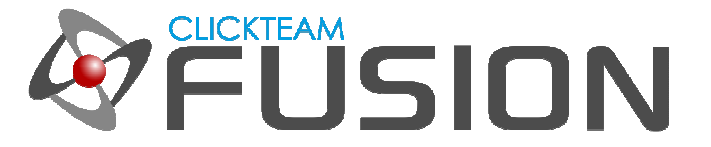

## **1.** はじめに

それでは次に、アクティブオブジェクトは最初赤く表示され、ユーザーがその上にマウスポインタを移動すると ⻩⾊に変化する、という場合を考えてみましょう。

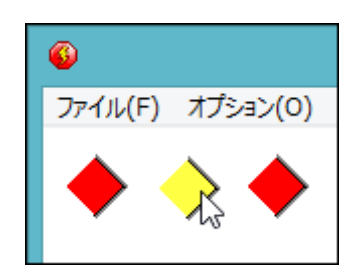

ここで絞り込みの登場です。 ある条件に合致したオブジェクトのみを選択するようイベントで設定します。 Clickteam Fusion 2.5 におけるオブジェクトの絞り込みについては、詳しく説明を始めるときりがないほど実は 深い話題であり、オブジェクトの個々のインスタンスの参照を完全にコントロールできるほど便利なものでもあ ります。

次ページからは、基本的なオブジェクトの絞り込みについて、実際にテストアプリを作成しながら説明します。

Clickteam Fusion 2.5 のチュートリアルや、サンプル、ガイドは下記のウェブサイトでご紹介しています。

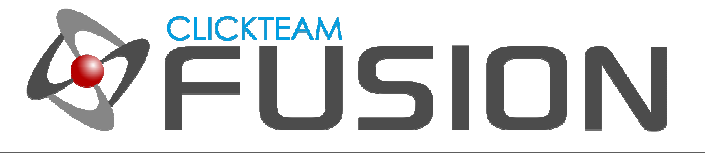

## **2.** 動作領域の設定

早速テストアプリを作成していきましょう。 新規アプリケーションを作成し、フレームエディタで アクティブ オブジェクトを 1 つ挿入します。

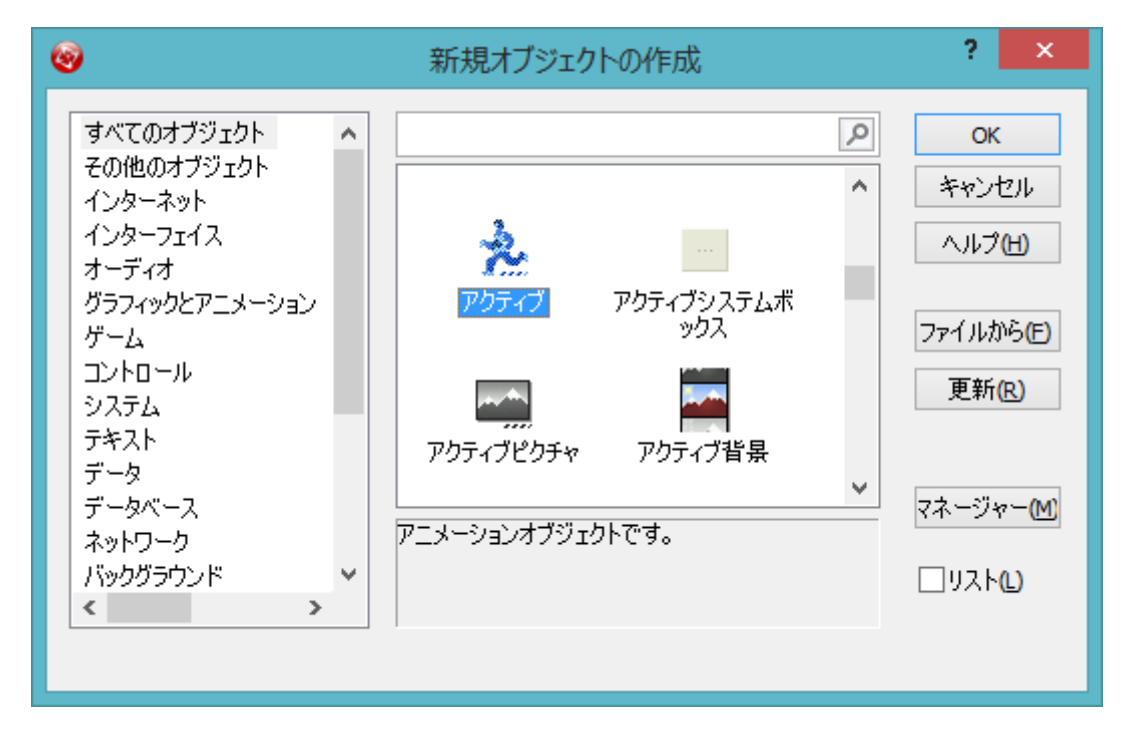

挿入したアクティブオブジェクトは、動作領域の真ん中あたりに配置してください。 アクティブオブジェクトを ダブルクリックして編集します。 フレーム 1 のコピーと貼り付けを繰り返して、 4 つのフレームを作成します。

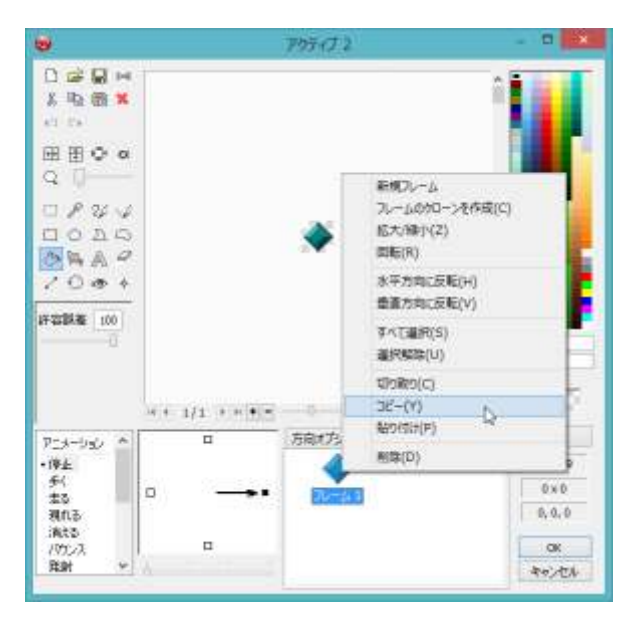

Clickteam Fusion 2.5 のチュートリアルや、サンプル、ガイドは下記のウェブサイトでご紹介しています。

ウェブサイト: http://www.Clickteam.jp / コミュニティ (英語): http://community.clickteam.com

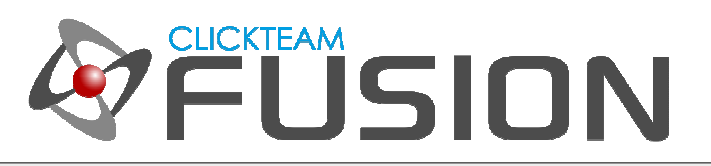

#### **2.** 動作領域の設定

続いて 4 つのフレームすべてを異なる色に変更します。 カラーパレットで選択した色で塗るには、塗りつぶし ツールを使用します。 塗りつぶしツールのアイコンをクリックし、許容誤差を 100 に変更してください。

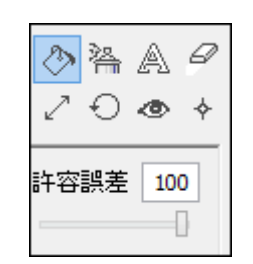

各フレームを下図のように、赤、黄、緑、青に変更します。

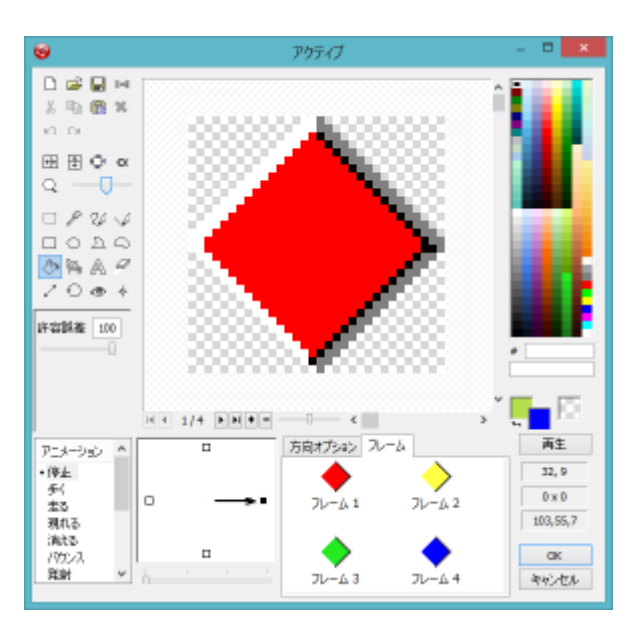

続いて、方向オプション タブをクリックし、アニメーションの速度を 0 に変更します。 この変更によって、ア クティブオブジェクトはアニメーション表示せず常に静止した状態になります。 次の項では、イベントでどのフ レームを表示させるかを設定します。

Clickteam Fusion 2.5 のチュートリアルや、サンプル、ガイドは下記のウェブサイトでご紹介しています。

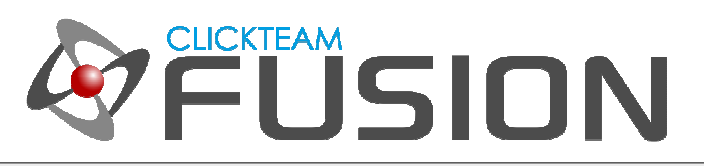

#### **2.** 動作領域の設定

OK ボタンをクリックしてピクチャエディタを閉じます。 フレームエディタで、オブジェクト一覧からアクティ ブオブジェクトを動作領域にドラッグアンドドロップし、下図のように数多く配置します。 これよりもっと多く のオブジェクトを配置してもかまいません。

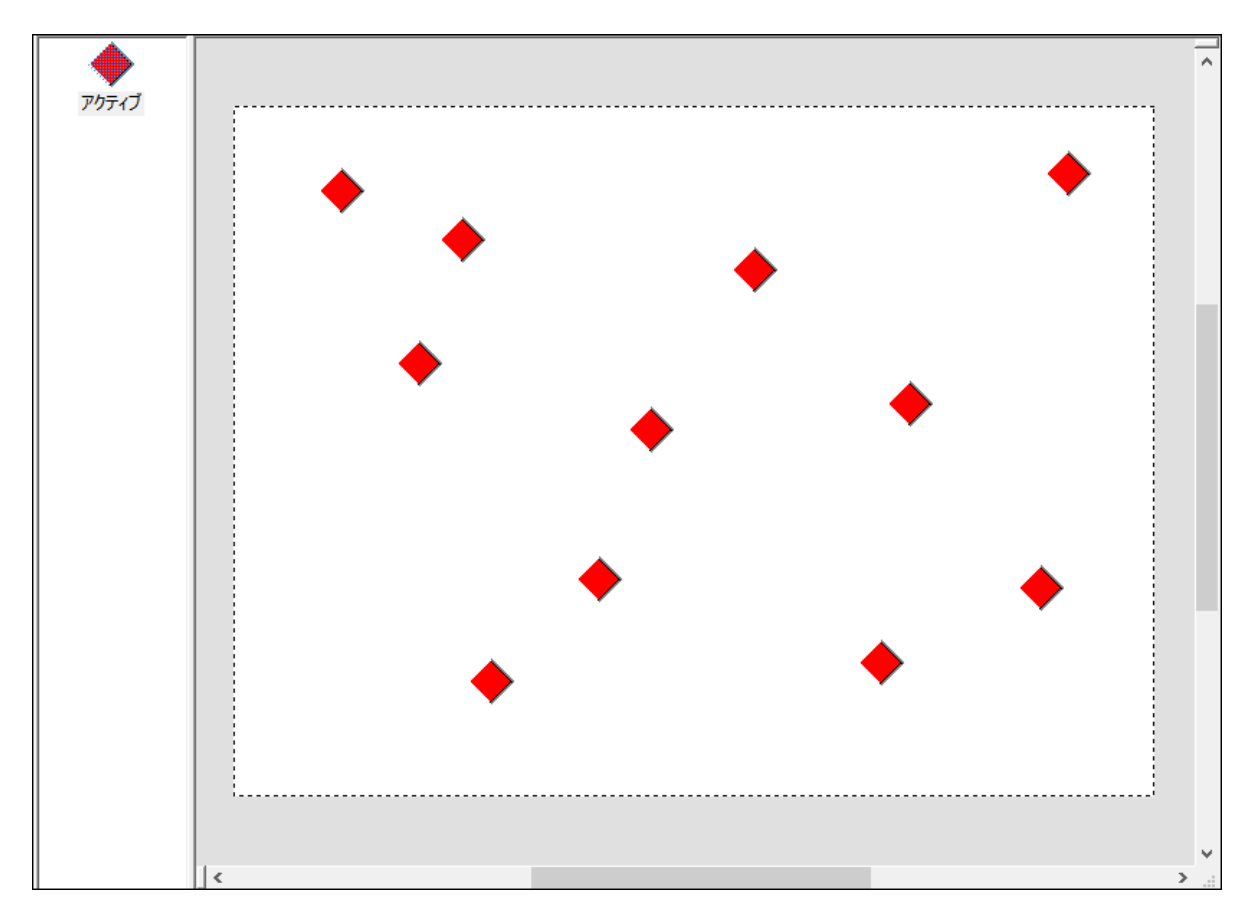

驆

続いて、イベントエディタに移動し、絞り込みの条件を作成します。

Clickteam Fusion 2.5 のチュートリアルや、サンプル、ガイドは下記のウェブサイトでご紹介しています。

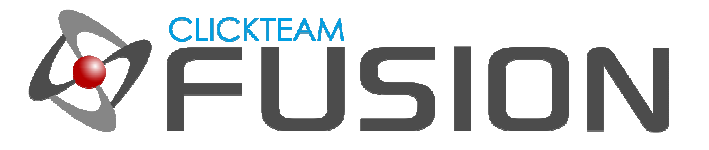

# **3.** イベントの作成

これからイベントエディタで、最もシンプルかつ基本的な絞り込みのテクニックを使います。 イベントには 「条 件」 があります。 1 つの 「条件」、 または複数の 「条件」 が満たされると、設定したアクションがオブジ ェクトに対して実⾏されます。 条件があいまいであったり、オブジェクトと関連付けられていない場合、あるオ ブジェクトに対して実行されるアクションは、そのすべてのオブジェクトに対して実行されます。 例えば、フレ ームが開始 という条件は、いかなるオブジェクトにも言及していないので、あいまいです。 したがって、この イベント⾏でアクティブオブジェクトにアクションを設定すると、すべてのアクティブオブジェクトに対して適 用されます。

アクティブオブジェクトの X 位置が 100 より大きい、というような条件の場合、このイベント行でアクティブ オブジェクトに対して実⾏されるアクションは、 その X 位置が 100 より⼤きいアクティブオブジェクトにの み適用されます。 その X 位置が 100 以下のアクティブオブジェクトには適用されません。 X 位置が 100 よ り⼤きいアクティブオブジェクトを条件としたため、その条件を満たさないアクティブオブジェクトに対しては 影響を及ぼさないのです。

それでは、最初の条件を作成してみましょう。 実際に試したほうが理解しやすいはずです。 新規条件を作成し、 特別オブジェクトを右クリックして、常に実行 を選択します。

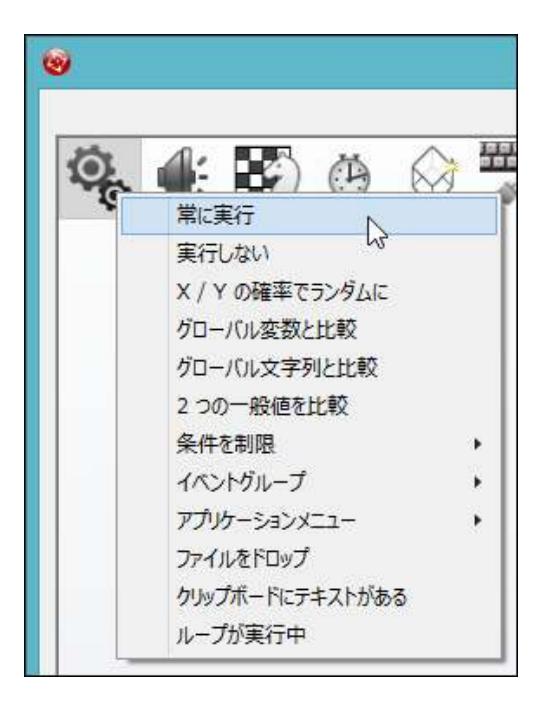

イベントエディタは、ランタイム時に、イベントを上から順に下まで実⾏します。 イベントエディタがすべての イベントを一通り実⾏した状態を 「tick」 (1 周) と呼びますが、「常に実⾏」 とは毎 tick ごと実⾏という意 味になります。 したがって、毎 tick ごとにこのイベント行に設定されたアクションを適用することになります。

Clickteam Fusion 2.5 のチュートリアルや、サンプル、ガイドは下記のウェブサイトでご紹介しています。

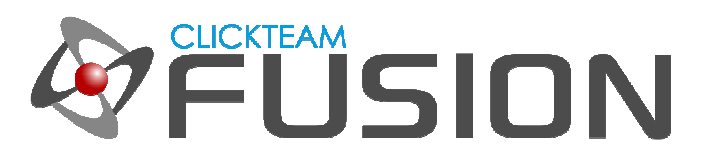

# **3.** イベントの作成

条件が作成されたら、その条件行でアクティブオブジェクトのセルを右クリックし、アニメーション -> 変更 > アニメーションフレーム... を選択します。

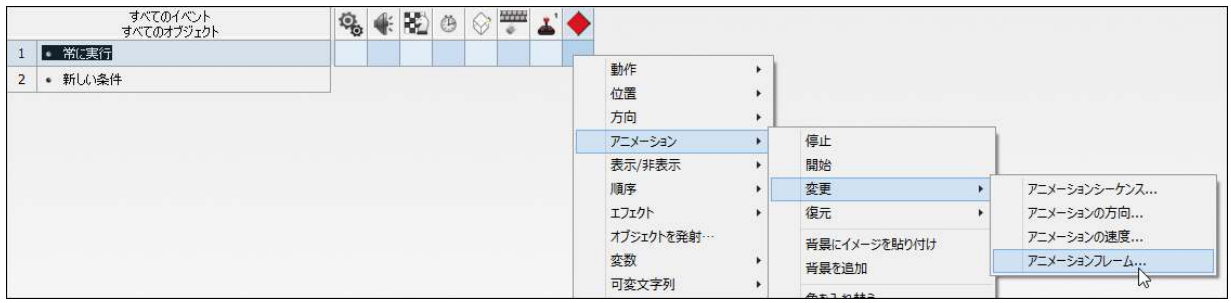

数式エディタが表示されたら 0 を入力します。 フレーム番号 0 のフレームを表示する、という意味ですが、イ ベントエディタからフレームを参照する場合、0 から始まりますので、実際には一番最初のフレーム、つまり フ レーム 1 を表示することになります。

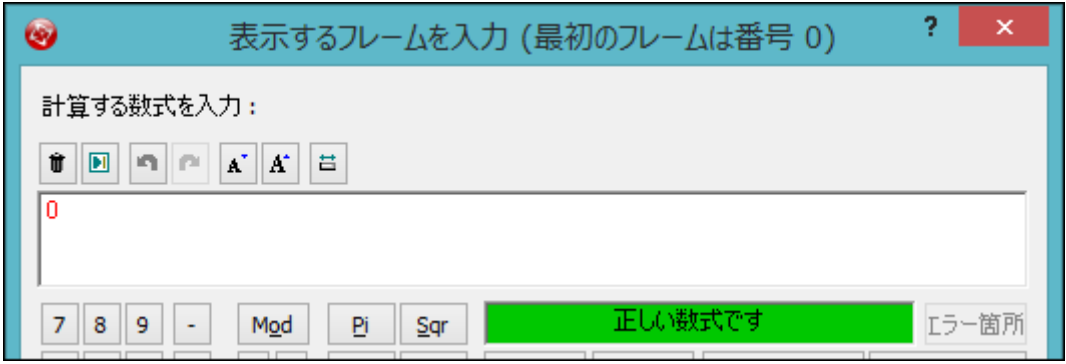

OK ボタンをクリックして数式エディタを閉じます。 続いてもう 1 つイベントを作成します。 新規条件を作成 し、マウスポインタとキーボードオブジェクトを右クリックし、マウスポインタがオブジェクト上にある を選択 します。

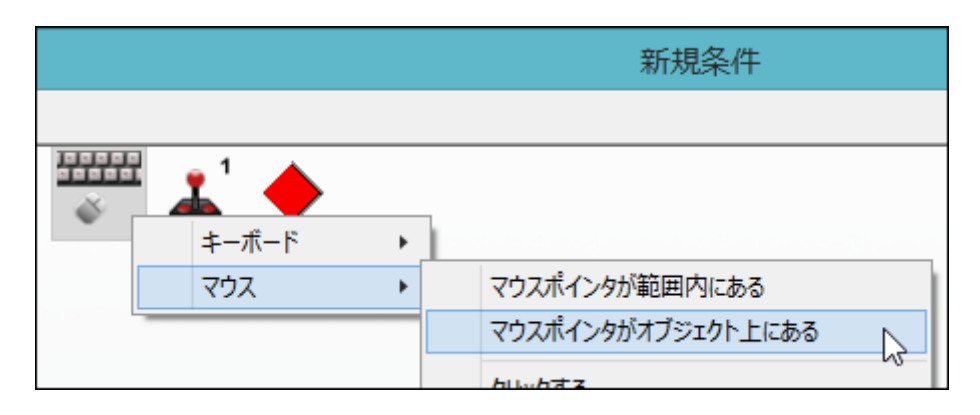

Clickteam Fusion 2.5 のチュートリアルや、サンプル、ガイドは下記のウェブサイトでご紹介しています。

ウェブサイト: http://www.Clickteam.jp / コミュニティ (英語): http://community.clickteam.com

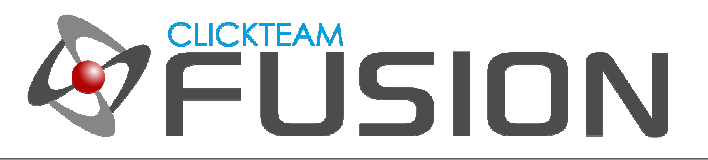

# **3.** イベントの作成

次のダイアログでは アクティブオブジェクト を選択し、

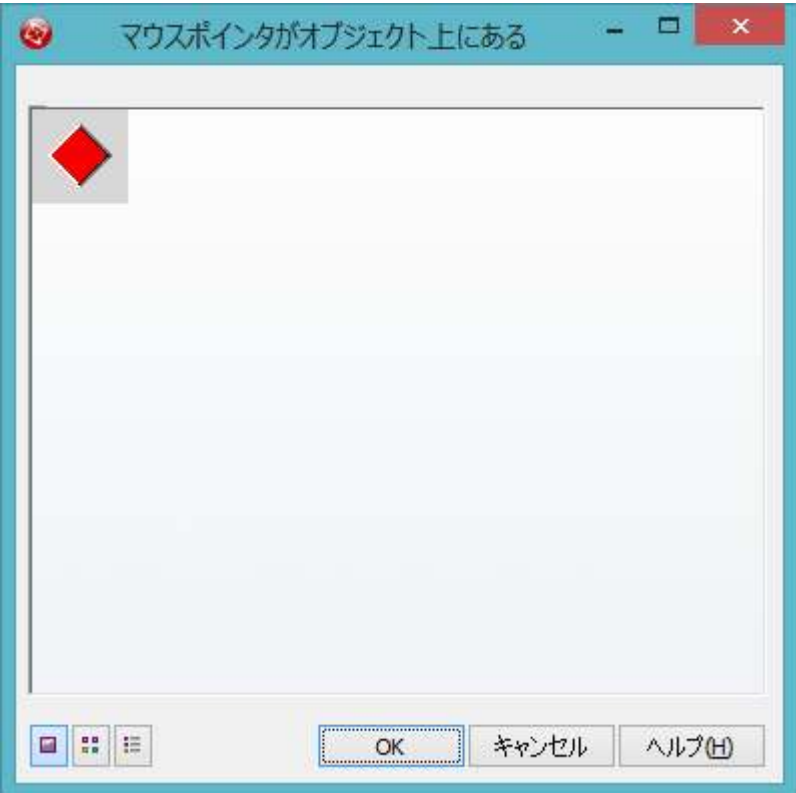

OK ボタンをクリックしてダイアログを閉じます。 完成した条件行で アクティブオブジェクトのセルを右クリ ックし、アニメーション -> 変更 -> アニメーションフレーム を選択します。 数式エディタが表示されたら 1 と入⼒して OK ボタンをクリックします。

それではアプリケーションを実⾏して、動きを確かめてみましょう。 F8 を押してアプリケーションを実⾏しま す。 アクティブオブジェクトは常に赤く表示されます。 ただし、マウスポインタをいずれかのアクティブオブ ジェクト上に移動すると、そのオブジェクトは黄色に変化します。 つまり、最初のイベントですべてのオブジェ クトを常に赤く (フレーム番号0) 表示させ、マウスポインタがオブジェクト上に移動した場合のみ、黄色 (フ レーム番号 1) に変化するよう設定したので、このような動作になったわけです。

ここで作成した 2 つのイベントで、オブジェクトの絞り込みの基本的な考え方が理解できたかと思います。 条 件であるオブジェクトについて言及されている場合、すべてのオブジェクトを検索してその条件に合致するもの を探し、アクションを適用します。 イベントの条件でオブジェクトについて何ら言及されていない場合、アクシ ョンはそのオブジェクトのすべてのインスタンスに対して適用されます。

Clickteam Fusion 2.5 のチュートリアルや、サンプル、ガイドは下記のウェブサイトでご紹介しています。

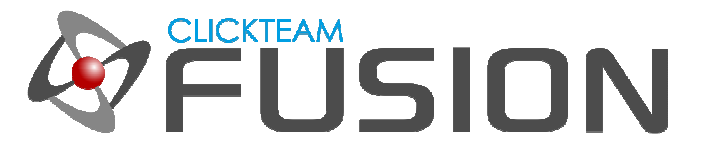

#### **4.** 練習

オブジェクトの絞り込みについてはもう少し試して、使い方を練習してみることを強くお勧めします。 Clickteam Fusion 2.5 でのゲームやアプリ制作において、非常に役立つテクニックであることがおわかりになるでしょう。

例えば、さきほど作成したイベントからアクションを削除して次のようなものに置き換えてみてください。 これ ら以外にもいろいろお試しください。

常に実行: オブジェクトを非表示にする (アクティブオブジェクトのセルを右クリック、表示/非表示 -> オブ ジェクトを非表示にする)

マウスポインタがオブジェクト上にある: オブジェクトを再表示する (アクティブオブジェクトのセルを右クリ ック、表示/非表示 -> オブジェクトを表示)

または

常に実行: 半透明を 128 に変更 (アクティブオブジェクトのセルを右クリック、エフェクト -> Obsolete -> 半透明に設定)

マウスポインタがオブジェクト上にある: 半透明を 1 に変更 (アクティブオブジェクトのセルを右クリック、 エフェクト -> Obsolete -> 半透明に設定)

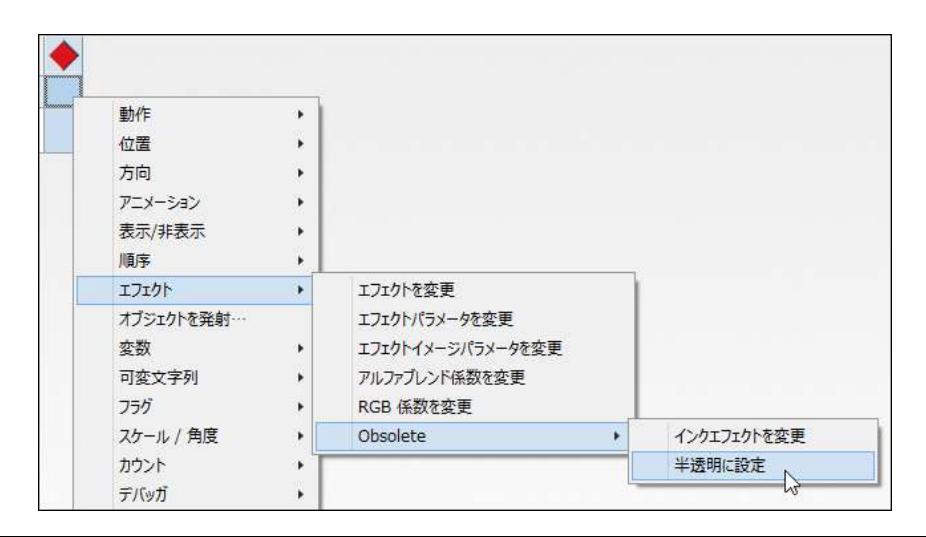

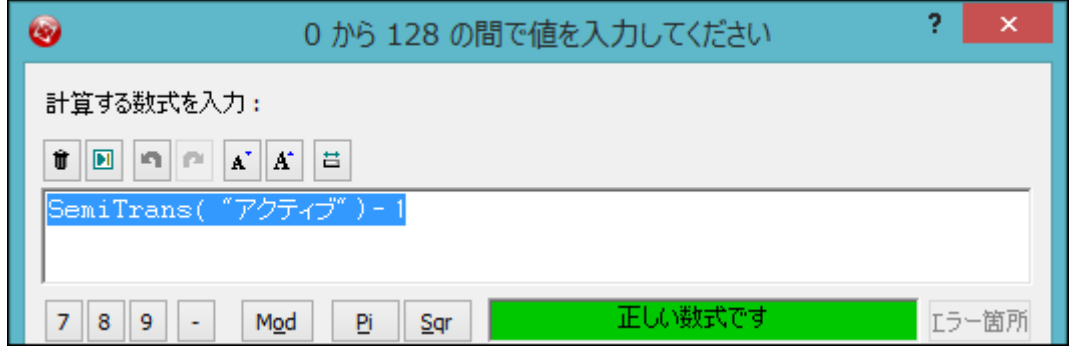

Clickteam Fusion 2.5 のチュートリアルや、サンプル、ガイドは下記のウェブサイトでご紹介しています。

ウェブサイト: http://www.Clickteam.jp / コミュニティ (英語): http://community.clickteam.com